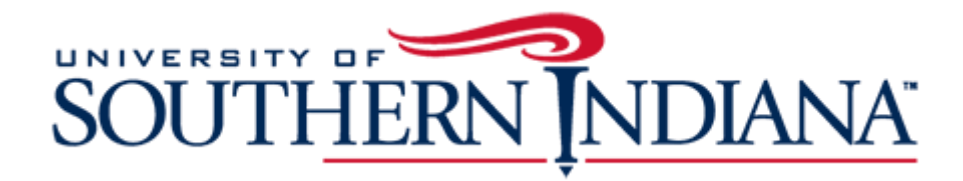

BuyUSI Requestor Guide Catalog (Punch-Out) **Transactions** 

## **The Requester Guide for Catalog (Punch-Out) Transactions**

This document provides a condensed overview of the BuyUSI Requester Process. It will demonstrate with short text descriptions supported by screen shots for each step explained.

### **Creating Transactions: Catalog (Punch-Out)**

**Catalog: A catalog transaction is where the Requestor clicks on the catalog icon and "punches out" to the vendor's live website (customized for USI). Requestors will load a cart from the website, then come back to BuyUSI to complete the transaction. Each website is vendor specific, therefore these directions are general. Each website will vary.**

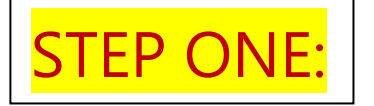

**Click on the icon of the catalog you wish to order from:**

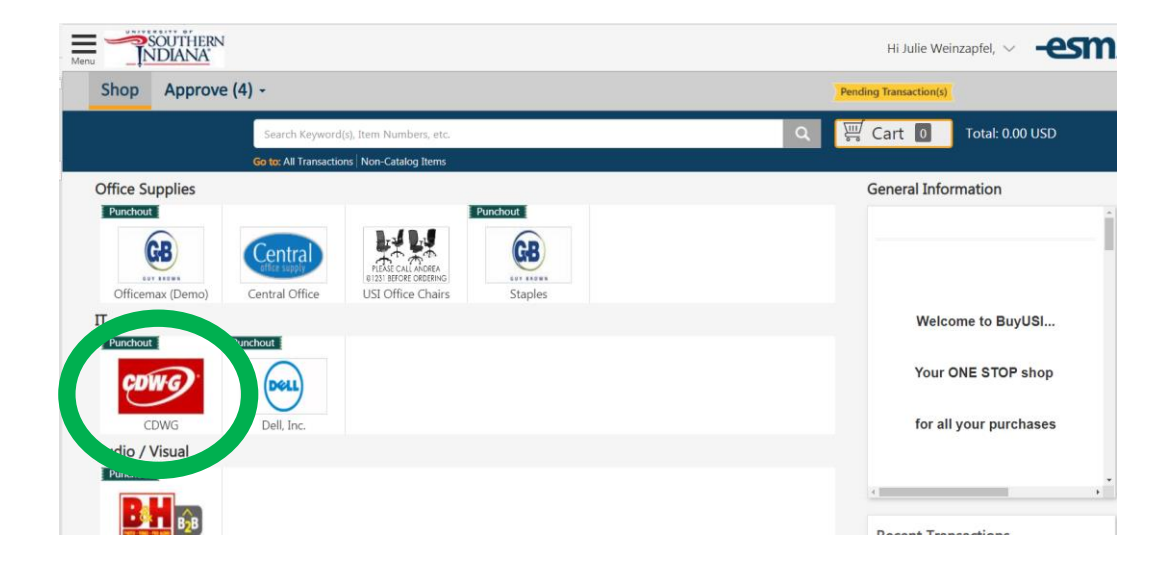

**The system will then "punch out" to that website.**

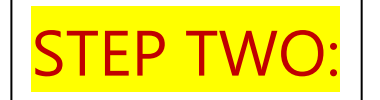

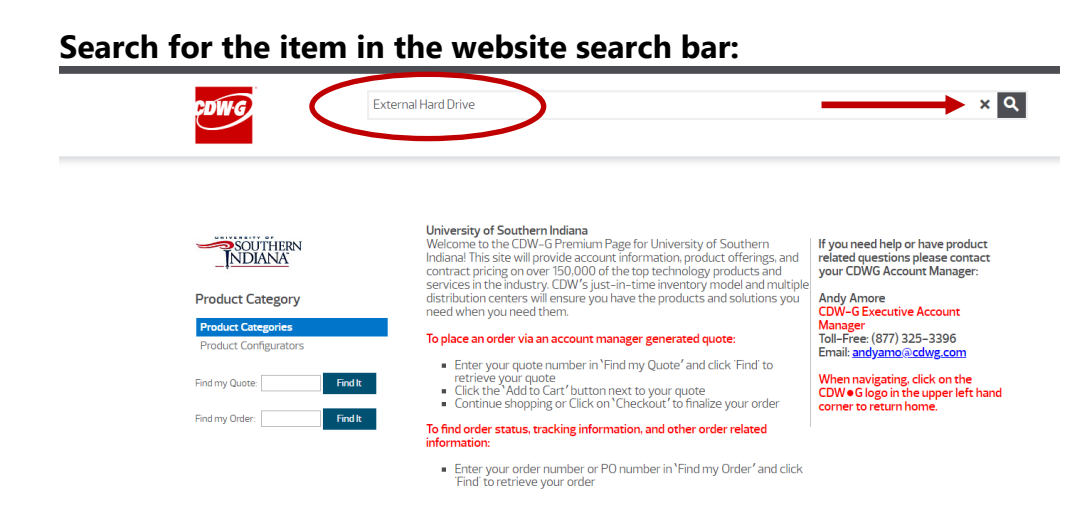

**Follow the prompts to load the website cart. Instead of entering shipping, billing and credit card information, the order goes back to BuyUSI.** 

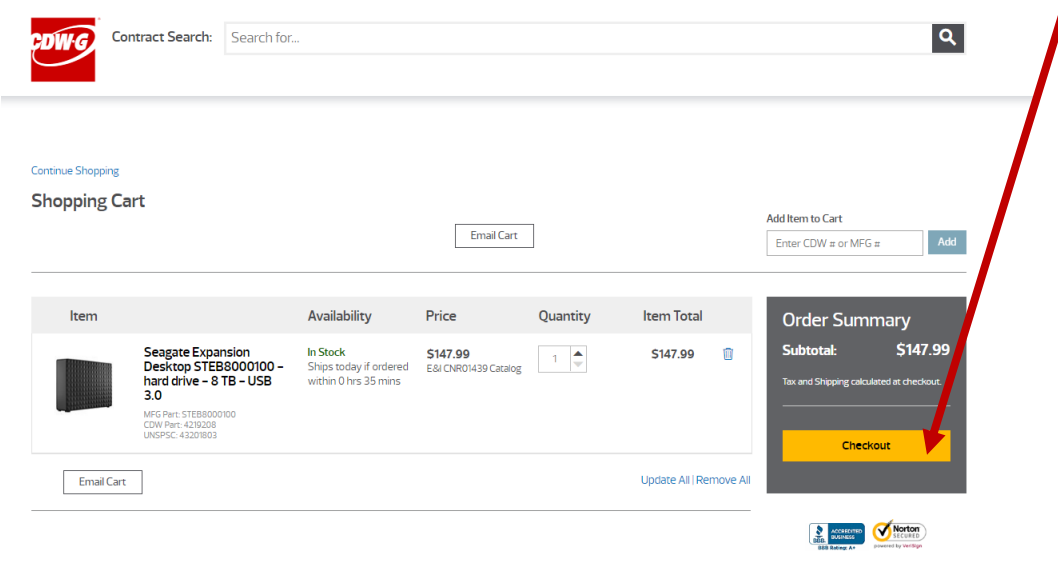

**Although every website may differ, most will have an area to click or select, to transfer back to BuyUSI.** 

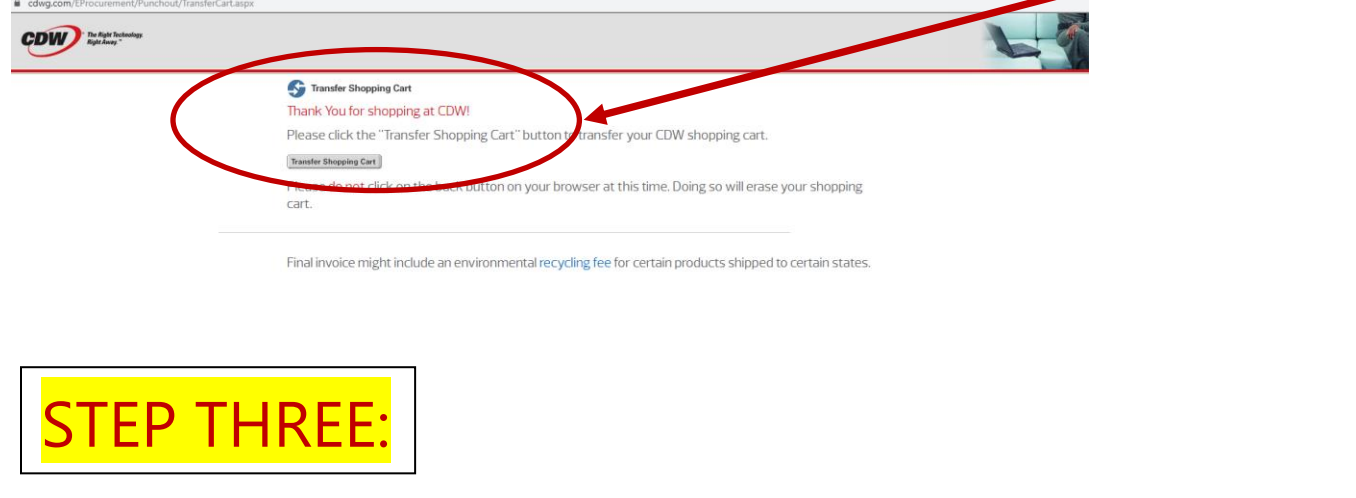

**The website cart is now back in BuyUSI. The number of items that are currently in the requestor's cart and the total cost are displayed.**

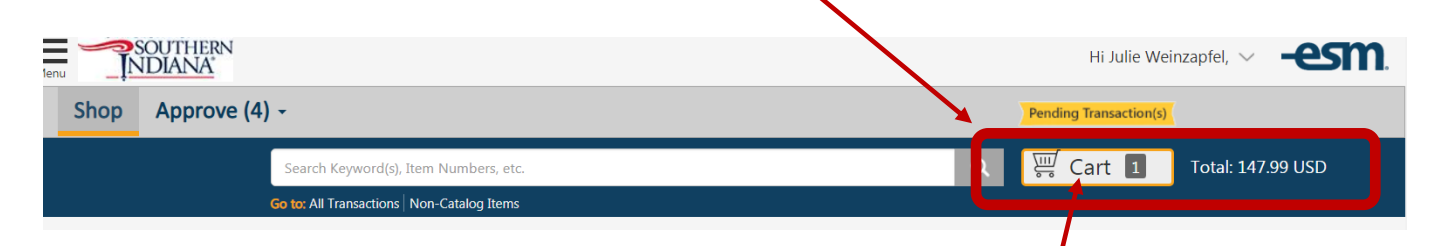

**Click on the cart icon. This will take the requestor to the checkout page.** 

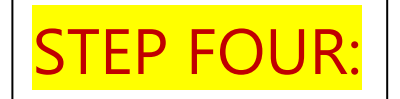

#### **The requester can edit the quantity or delete line items.**

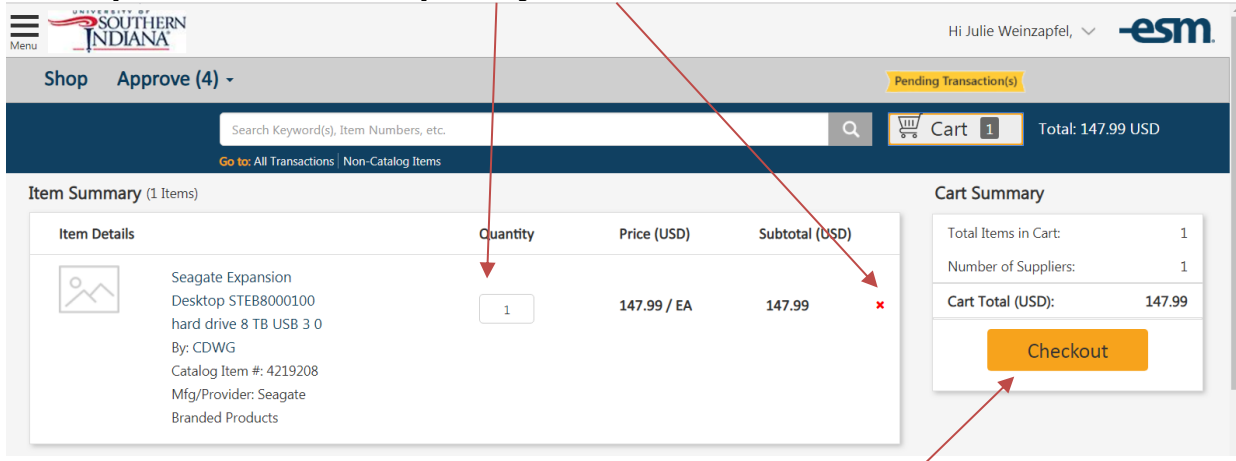

## **Then, Convert Cart to** *X* **transaction(s) by selecting Checkout.**

Multiple transactions are created if the items are from multiple Suppliers.

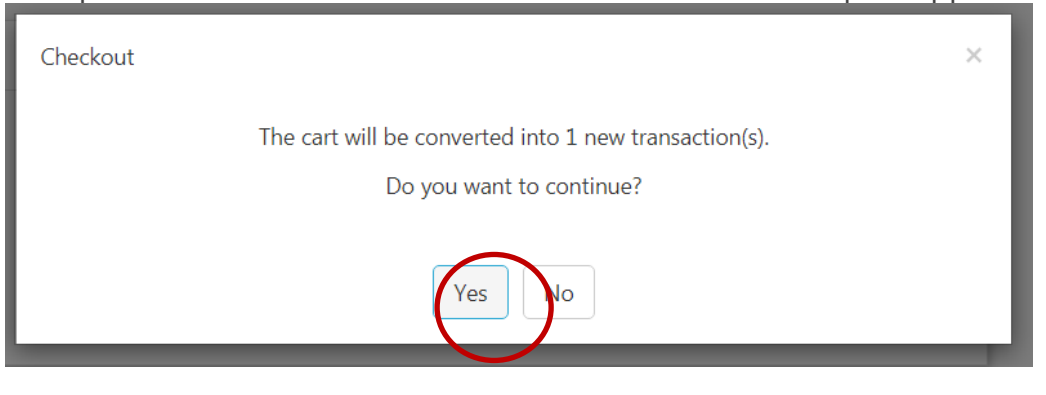

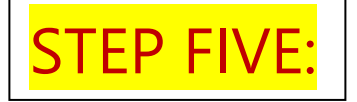

### **Checkout**

Under **Checkout,** Requestors will see seven sections:

- 1. General Details
- 2. Delivery Details
- 3. Billing Details
- 4. GL Details
- 5. Line Item Details
- 6. Notes and Attachments
- 7. View Workflow Details

## **1. General Details**

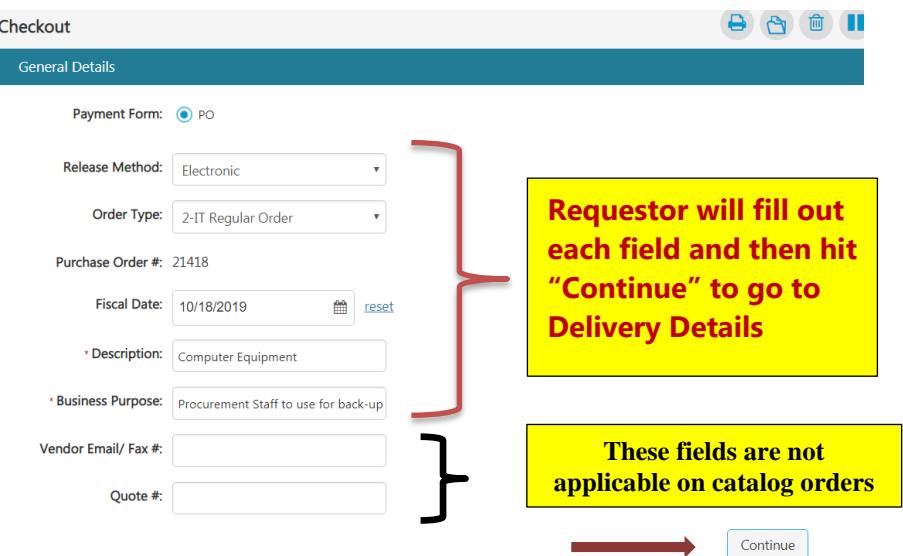

## **2. Delivery Details**

This is a default field. No additional action is required. Hit "Continue" to go to **Billing Details**

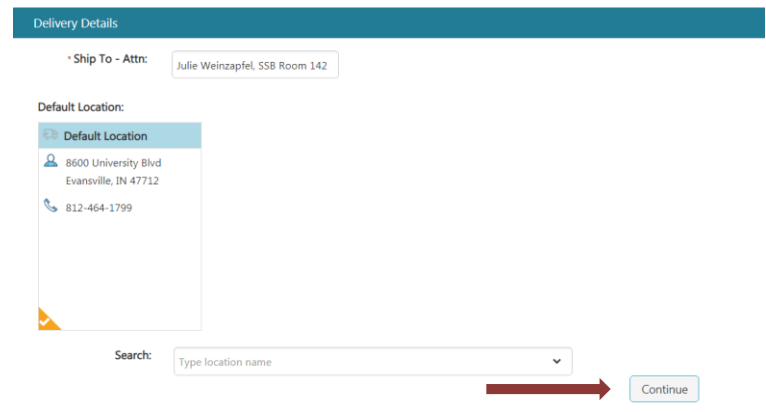

# **3. Billing Details**

This is a default field. No additional action is required. Hit "Continue" to go to **GL Details**

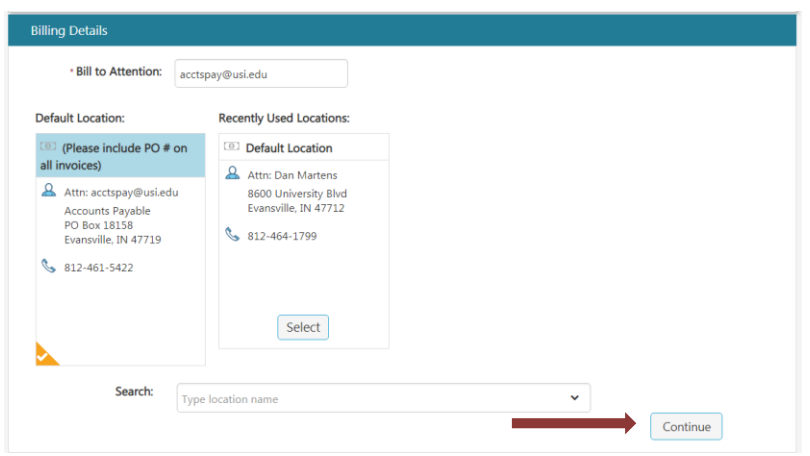

## **4. GL Details**

Click on the  $\bigoplus$  icon.

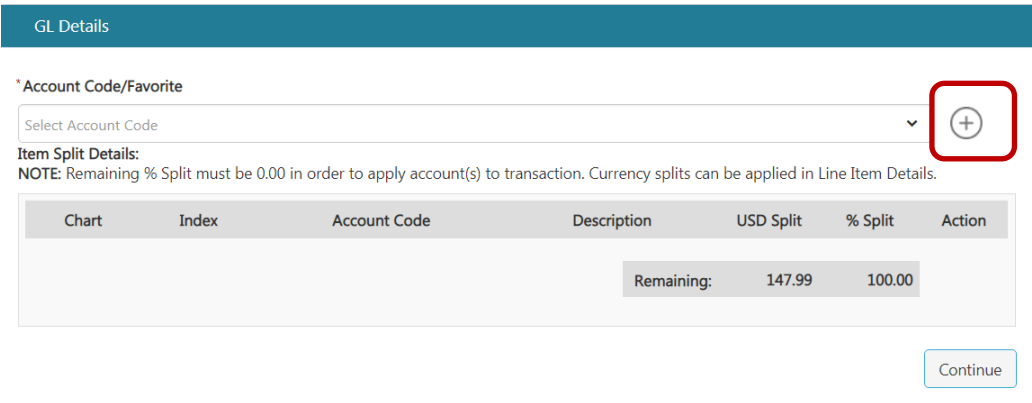

This will open a new window allowing Requestors to use the Index code for FOAP information. Index codes are found on the Financial Manager's spreadsheet.

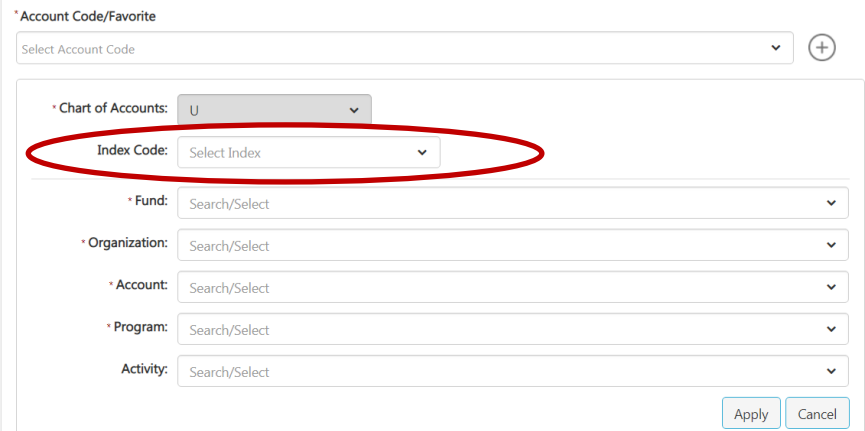

Requestors will enter the appropriate index code (use the Financial Manager's Spreadsheet to find the correct code per FOAP). The index code will populate the Fund, Org and Program code for the User.

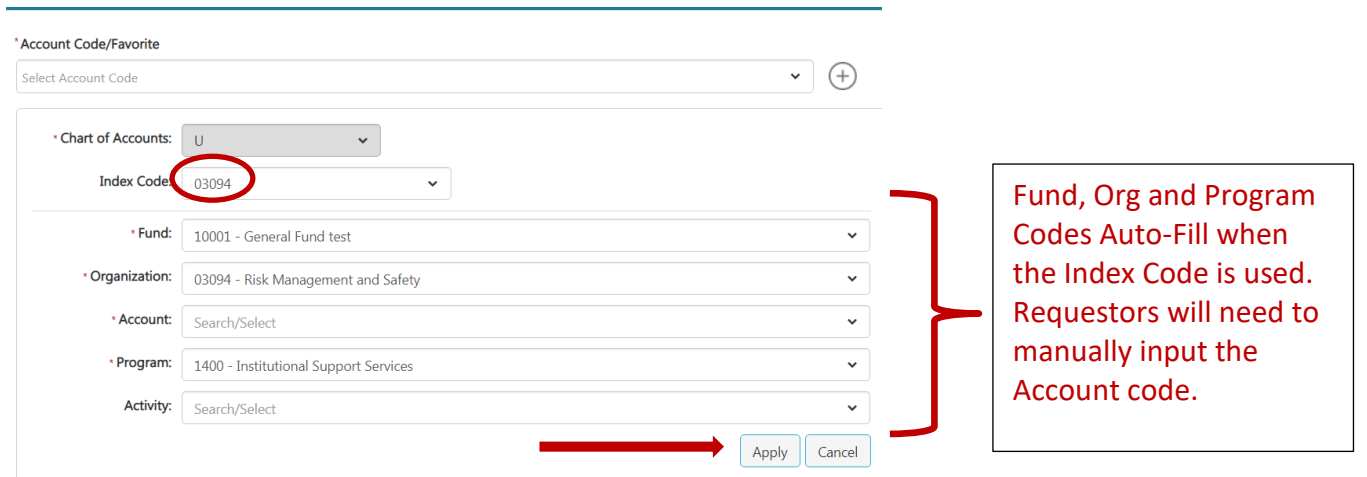

The account code will still need to be inserted based on the nature of the purchase. Users may utilize the Account Code Spreadsheet linked in the General Information panel on the left side of the shop page.

\*\*Users should contact their Accountant for help with account codes. (Accountant contacts are listed on the Financial Manager's Spreadsheet).

After the appropriate account code is entered hit "Apply" then "continue".

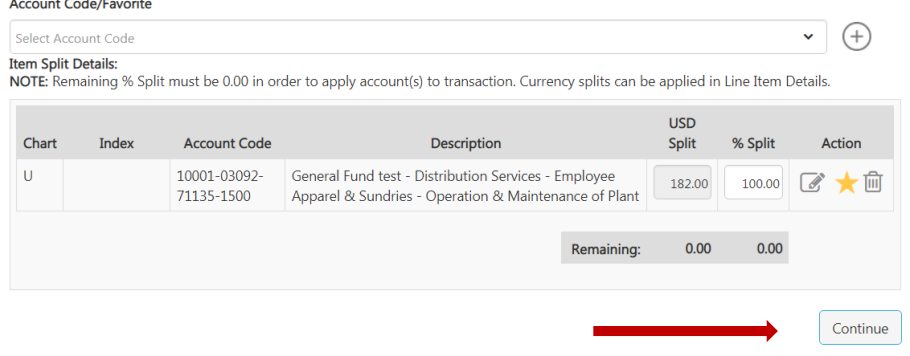

This will take Requestors to the line item details screen:

### **5. Line Item Details**

Requesters confirm the final line item details including quantity and Line-item level GL code (use the "more…" link).

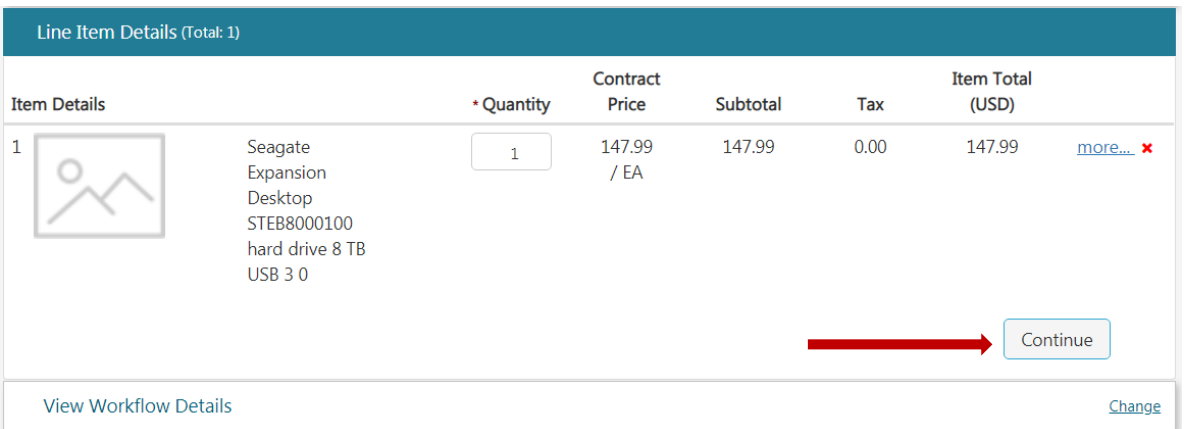

Select Continue to confirm Line Item Details.

Complete each portion of the Checkout sections to complete the transaction.

Select  $\begin{array}{|c|c|c|c|c|}\n\hline\n\text{Contimize} & \text{to save/confirm information in each section.}\n\hline\n\end{array}$ 

Each section will be marked with the green check mark icon  $\bullet$  upon completion.

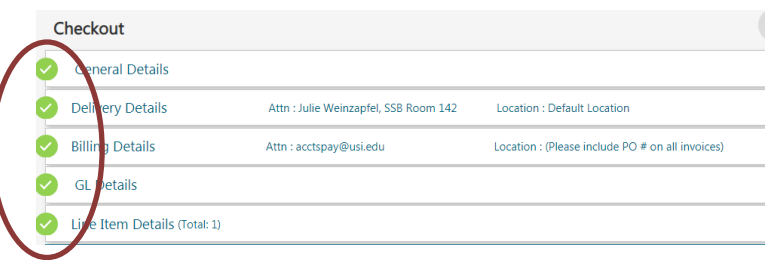

The transaction can be Copied, Deleted, or put on Hold using the icons at the top of the Checkout Screen.

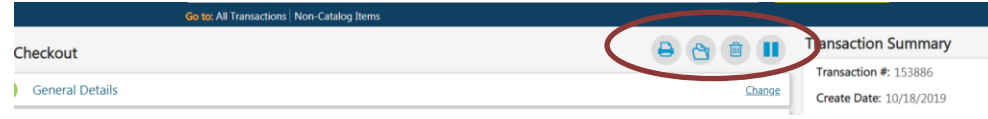

### **6. Notes and Attachments**

Notes and attachments are typically not necessary with catalog orders as there is not quote to attach.

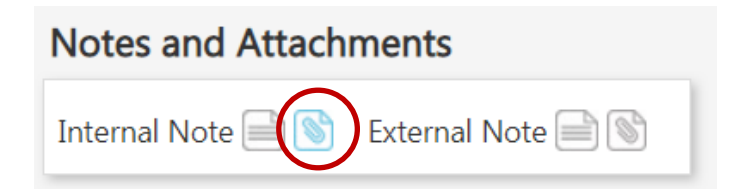

- External notes print on the PO that the vendor receives
- External attachments are sent via email to the vendor with their PO copy
- Internal notes and attachments remain in BuyUSI. These are used for internal communication.

### **7. View workflow Details**

The workflow will generate after the order is validated. The requestor will be able to see who will be reviewing and approving their transaction. If any transaction validation rules are triggered, more information will be listed under the System Note. Once the condition is resolved, the transaction can be re-validated for approval.

### **Hit Request Approval to move the transaction into the approval queues**

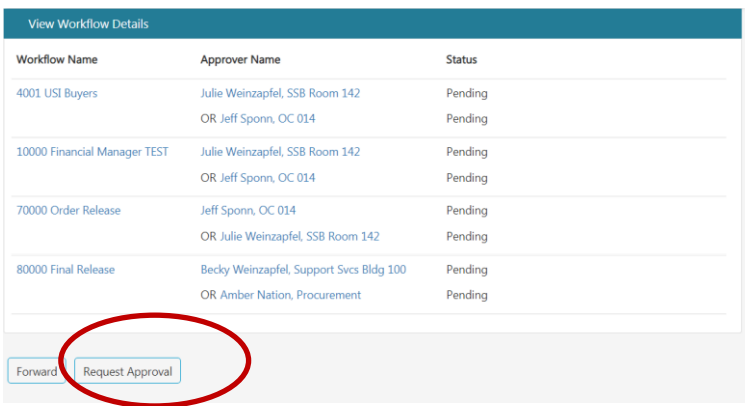

## **Viewing Workflows:**

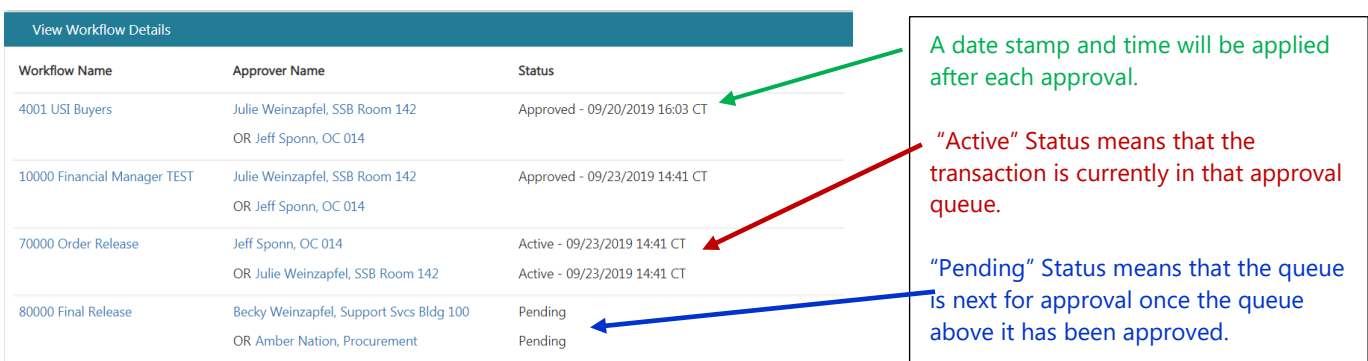

If a transaction is rejected, that status is shown as well and remains until approval is granted.

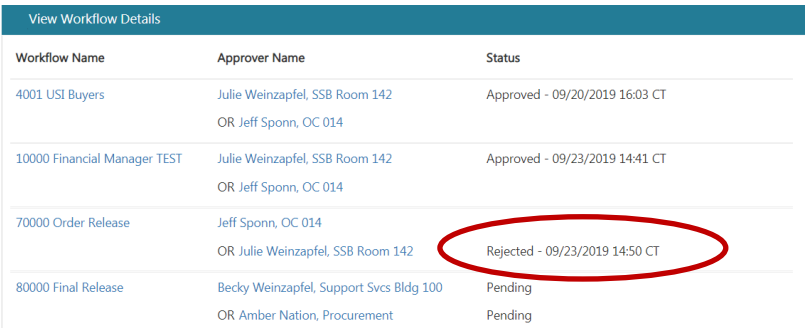

Once all approvals have been obtained, Catalog orders are sent electronically through the eProcurement system to the vendor.

The requester will receive an email notification when the release occurs.